## How to Set Up Your Initial Property

Setting up your first property in Google Analytics is nice and easy! A property is differentiated from another property by the last number in the tracking ID.

First, you will need to sign into [Google Analytics.](file:///F:/Documents/The%20Spare%20Room%20Docs/GA%20Course/analytics.google.com)

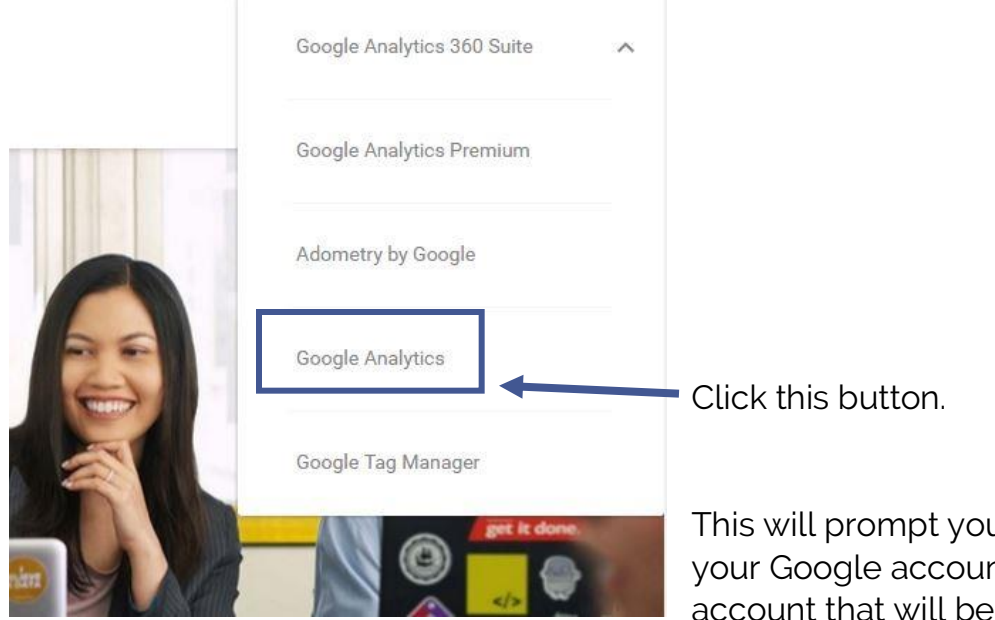

your Analytics from now on.

u to sign into nt. This is the associated with

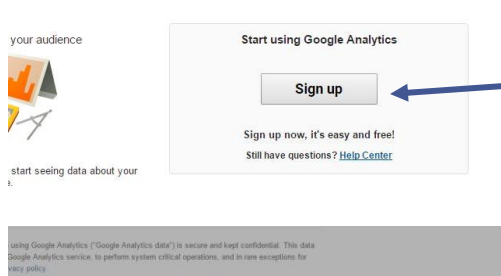

Click Sign Up, obviously. I know you're smart; I probably didn't need to tell you that, huh?

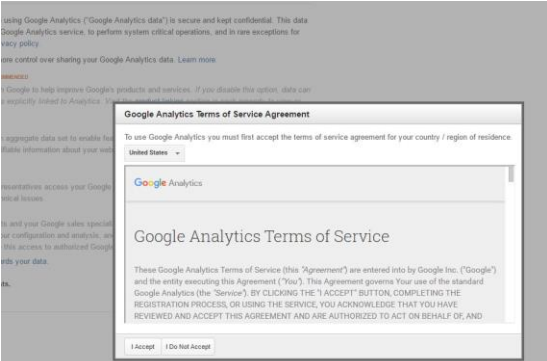

There is, of course, the obligatory boring ToS agreement that you have to Accept. Read the ToS or not, at your own peril.

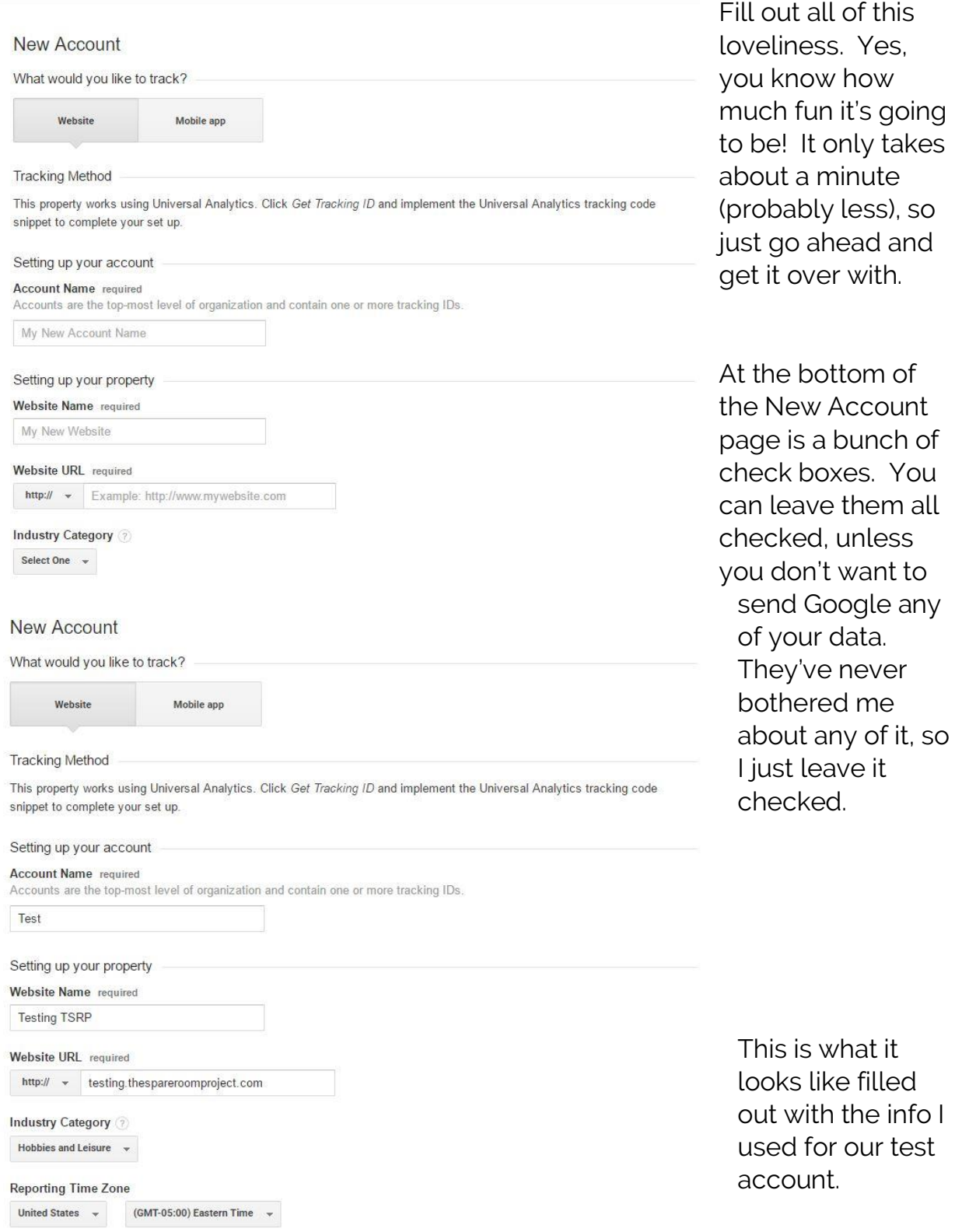

Don't worry about the Industry Category. In the end, it doesn't particularly matter. Just pick something close to your niche and go with it.

Hey, we're finally getting to the good stuff! Click out of the necessary-evil that is this warning:

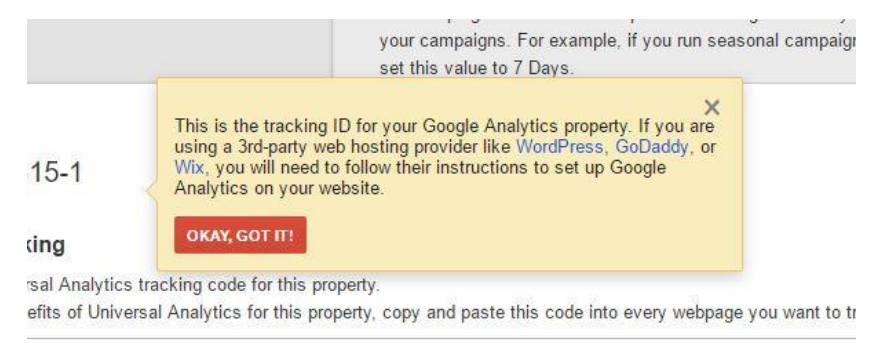

It's essentially just telling you that WordPress might be a bit more difficult to implement. It's not really true, and I'll show you why later! For now, just tell Google that you've got this. Because you do.

Now you've got your tracking code! If you click in the tracking code box, it will highlight it all for you.

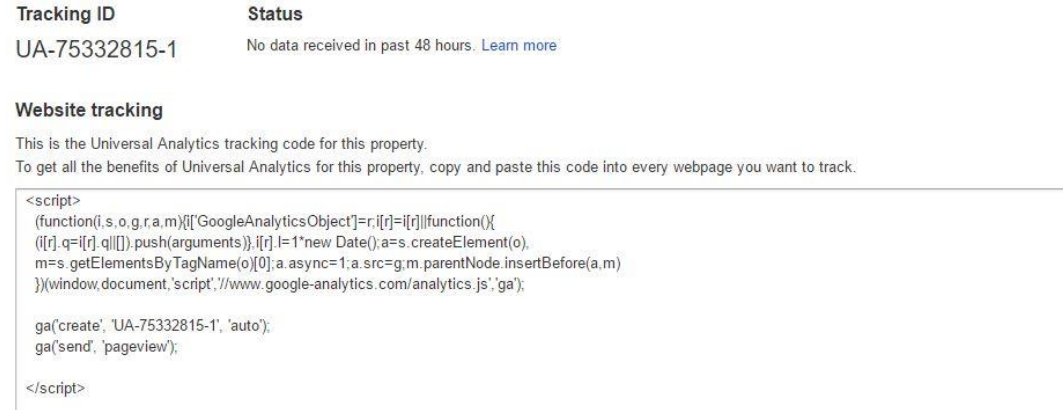

Ctrl + C that code and get ready for the fun part! We're going to cover inserting your tracking code into your WordPress or non-blog website in the second lesson.